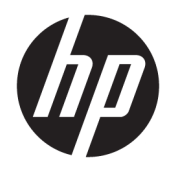

Guía del usuario

© Copyright 2018 HP Development Company, L.P.

HDMI, el logotipo HDMI y High-Definition Multimedia Interface son marcas comerciales o marcas comerciales registradas de HDMI Licensing LLC. NVIDIA, el logotipo de NVIDIA, SHIELD, GeForce, GTX y Tegra son marcas comerciales o marcas registradas de NVIDIA Corporation en los Estados Unidos y otros países. PLEX es una marca comercial de Plex, Inc. Google, el logotipo de Google, Google Assistant, Android y Chromecast son marcas registradas de Google LLC. Windows es una marca comercial o una marca comercial registrada de Microsoft Corporation en los Estados Unidos y/o en otros países.

La información contenida en el presente documento está sujeta a cambios sin previo aviso. Las únicas garantías para productos y servicios HP están establecidas en las declaraciones de garantía explícitas que acompañan a dichos productos y servicios. Ninguna información contenida en este documento debe interpretarse como una garantía adicional. HP no se responsabilizará por errores técnicos o editoriales ni por omisiones contenidas en el presente documento.

#### **Anuncio sobre el producto**

Esta guía describe las funciones comunes a la mayoría de los modelos. Es posible que algunas funciones no estén disponibles en su producto. Para acceder a la guía del usuario más reciente, vaya a [http://www.hp.com/](http://www.hp.com/support) [support](http://www.hp.com/support) y siga las instrucciones para encontrar su producto. Luego, seleccione **Guías del usuario**.

Primera edición: Diciembre de 2018

Referencia del documento: L38306-E51

#### **Acerca de esta guía**

Esta guía proporciona información sobre las características del monitor, su configuración, cómo utilizar el software y las especificaciones técnicas.

- **¡ADVERTENCIA!** Indica una situación peligrosa que, si no se evita, **podría** causar la muerte o lesiones graves.
- **PRECAUCIÓN:** Indica una situación peligrosa que, si no se evita, **podría** causar lesiones entre moderadas y leves.
- **IMPORTANTE:** Indica la información considerada importante pero no relacionada con peligros (por ejemplo, mensajes relacionados con daños materiales). Alerta al usuario de que si no se sigue un procedimiento exactamente como se describe puede producirse una pérdida de datos o daños al hardware o software. También contiene información esencial para explicar un concepto o para completar una tarea.
- **NOTA:** Contiene información adicional para hacer énfasis o complementar puntos importantes del texto principal.
- **SUGERENCIA:** Proporciona sugerencias útiles para completar una tarea.

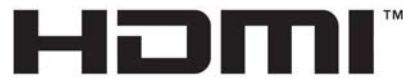

HIGH-DEFINITION MULTIMEDIA INTERFACE Este producto incorpora tecnología HDMI.

# Tabla de contenido

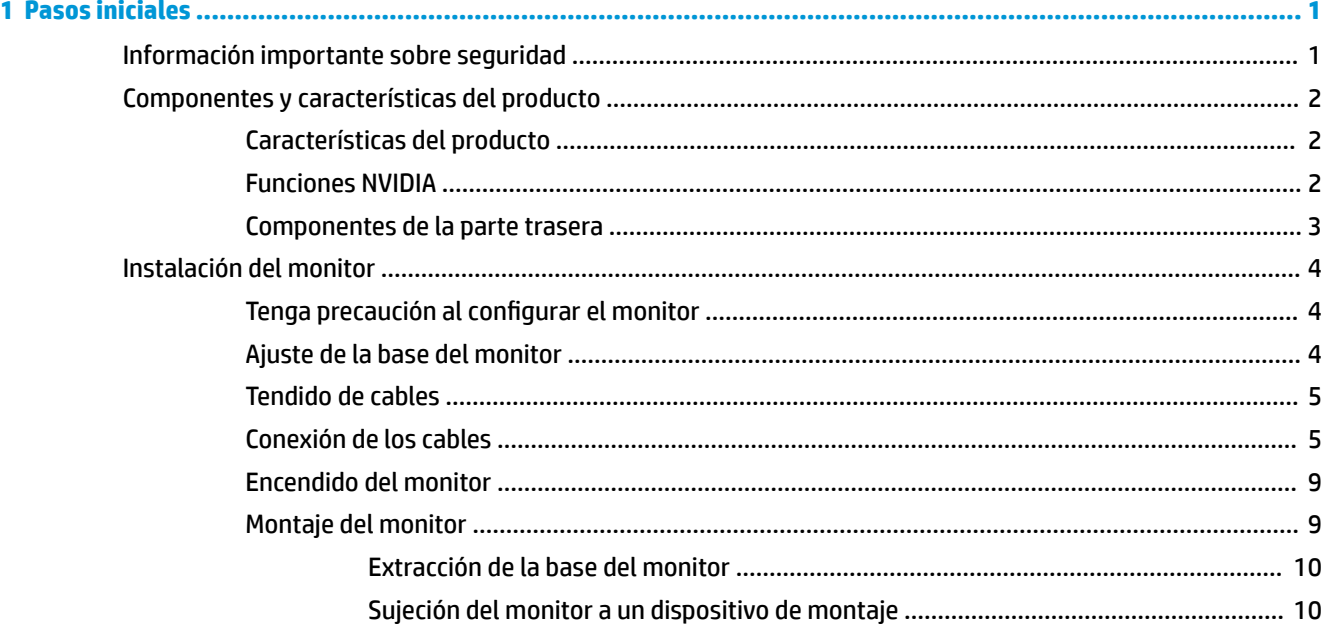

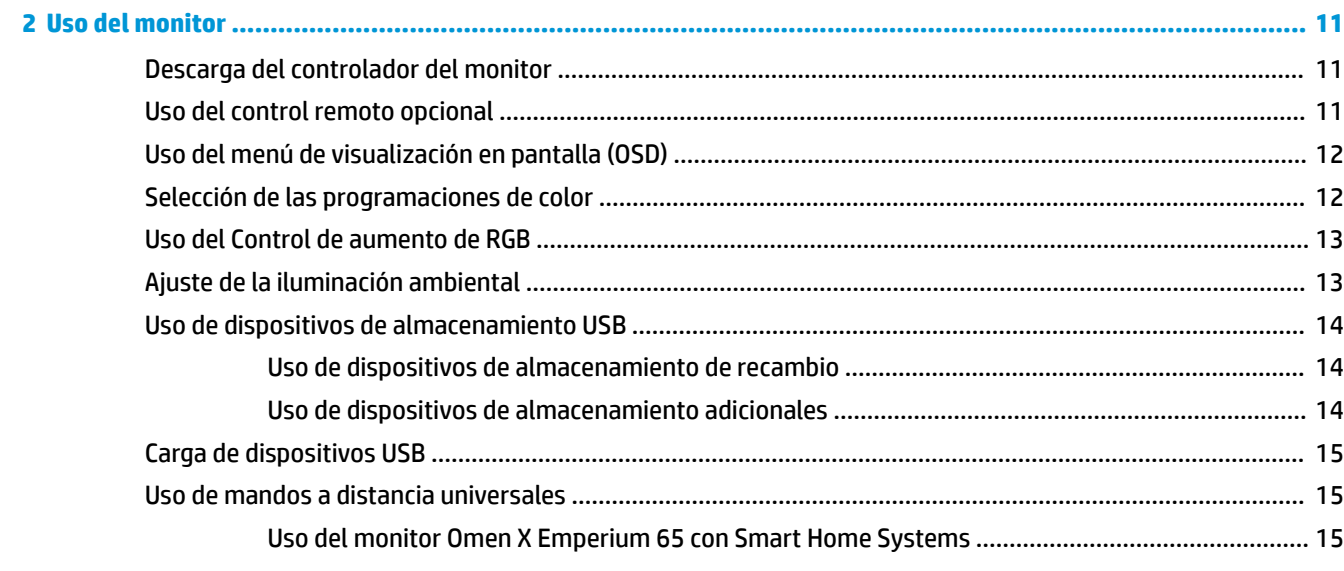

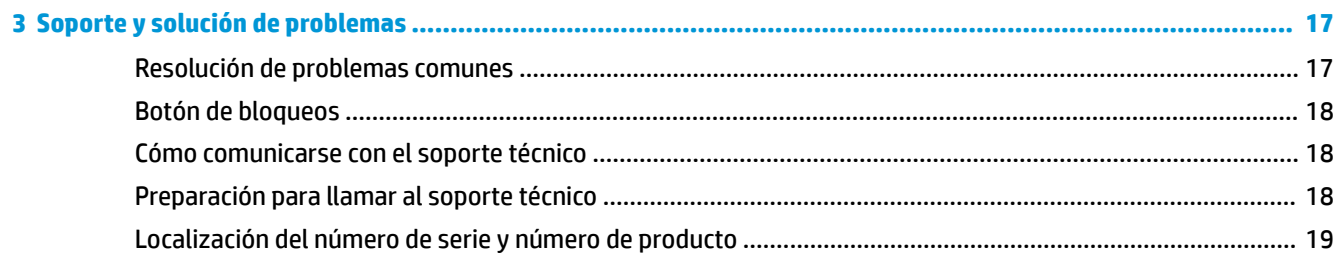

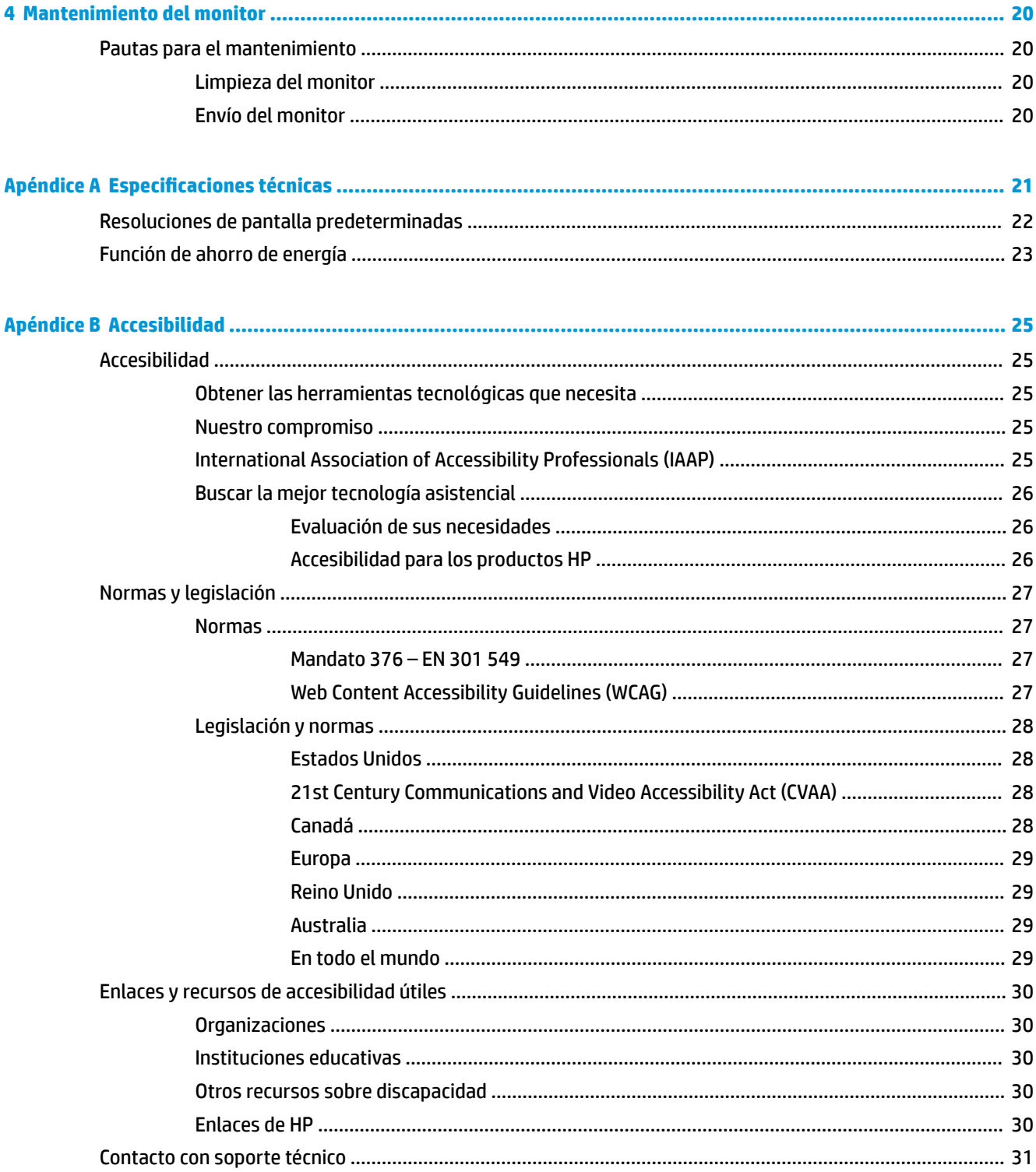

# <span id="page-6-0"></span>**1 Pasos iniciales**

### **Información importante sobre seguridad**

Se incluye un cable de alimentación de CA con el monitor. Si utiliza otro cable, utilice solamente una fuente de alimentación y una conexión apropiadas para este monitor. Para obtener información sobre el cable y adaptador de alimentación correcto para usar con el monitor, consulte los *Avisos sobre el producto*  suministrados en el kit de documentación.

**A ¡ADVERTENCIA!** Para reducir el riesgo de descargas eléctricas o daños al equipo:

• Conecte el cable de alimentación a una toma eléctrica de CA que pueda alcanzar fácilmente en todo momento.

• Desconecte la alimentación del equipo desenchufando el cable de alimentación de la toma eléctrica de CA.

• Si se le suministra un cable con un enchufe de tres patas, conéctelo a una toma eléctrica con conexión a tierra. No desactive la pata correspondiente a la conexión a tierra del cable de alimentación, por ejemplo conectando un adaptador de dos patas. La pata de conexión a tierra es una medida de seguridad muy importante.

Para su seguridad, no coloque nada sobre los cables de alimentación u otros cables. Acomódelos de manera que nadie pueda pisarlos accidentalmente ni tropezar con ellos. No tire de los cables. Cuando desenchufe el cable de la toma de CA, cójalo por el enchufe.

Para reducir el riesgo de lesiones, lea la *Guía de seguridad y ergonomía* (que se incluye con las guías del usuario). Esta describe la configuración adecuada de la estación de trabajo y los hábitos correctos relacionados a la postura, la salud y el trabajo para los usuarios de PC portátiles. La *Guía de seguridad y ergonomía* también proporciona información importante sobre seguridad eléctrica y mecánica. La *Guía de seguridad y ergonomía* también se encuentra disponible en línea en <http://www.hp.com/ergo>.

**IMPORTANTE:** Para garantizar la protección del monitor y del equipo, conecte todos los cables de alimentación y los dispositivos periféricos correspondientes (como monitor, impresora o escáner) a algún dispositivo protector contra sobretensión, como una regleta o un sistema de alimentación ininterrumpida (UPS). No todos los extensores de alimentación ofrecen protección contra sobrecarga; por lo que debe estar indicado en una etiqueta que posee este recurso. Use una regleta de un fabricante que ofrezca una póliza de sustitución por daños para que pueda reemplazar su equipo si falla la protección contra sobretensión.

Utilice los muebles de oficina apropiados y de tamaño correcto diseñador para soportar su monitor LCD HP.

**¡ADVERTENCIA!** Los monitores LCD que se colocan inadecuadamente sobre tocadores, librerías, estantes, escritorios, parlantes, armarios, o carretillas pueden caer y causar lesiones corporales.

Se debe tener cuidado al dirigir todos los cordones y cables conectados al monitor LCD de tal manera que nadie pueda tirar de ellos, agarrarlos ni tropezar con ellos.

# <span id="page-7-0"></span>**Componentes y características del producto**

#### **Características del producto**

Entre las características del monitor se incluyen:

- Pantalla con área diagonal visible de 163,89 cm (64,5 pulgadas) y resolución de 3840 × 2160; además, admite pantalla completa para resoluciones más bajas; soporte técnico para un frecuencia de actualización variable máxima de hasta 144 Hz, incluye escalas personalizadas para tamaño máximo de imagen mientras se conserva la relación del aspecto original
- Panel con una solución local de regulación luz de fondo con luz directa LED
- Las luces ambientales en la parte trasera del monitor son ajustables utilizando el menú de visualización en pantalla (OSD)
- Se muestra en pantalla del monitor un indicador de marcos por segundo, ajustable mediante el menú OSD
- Temporizador de mensaje que aparece en la pantalla del monitor, ajustable mediante el menú OSD
- Entradas de vídeo DisplayPort y HDMI
- Canal de retorno de audio (ARC) HDMI en los 3 HDMI de entrada
- Salida de línea de audio analógico
- Dos puertos USB para el SHIELD
- Dos puertos de carga USB
- Puerto de audio óptico Sony/Philips Digital Interface (S/PDIF)
- Clip para la colocación de cables
- Base extraíble para soluciones flexibles de montaje de monitores
- Función Plug and Play si su sistema operativo lo admite
- Montaje VESA integrado de 400 mm
- Ajustes del menú en pantalla (OSD) en diez idiomas para una fácil configuración y optimización de la pantalla
- Protección contra copia HDCP 2.2 (protección de contenido digital con ancho de banda alto) en todas las entradas digitales
- Soporte técnico para Windows<sup>®</sup> 10

**NOTA:** Para ver los avisos normativos y de seguridad, consulte el documento *Avisos sobre el producto*  suministrado en su kit de documentación. Para acceder a la guía del usuario más reciente, vaya a <http://www.hp.com/support> y siga las instrucciones para encontrar su producto. Luego, seleccione **Guías del usuario**.

#### **Funciones NVIDIA**

- NVIDIA® G-SYNC® HDR para juegos de PC a través de la entrada DisplayPort. Requiere NVIDIA GeForce® GTX 1050 (o superior; se recomienda GTX 1070 o superior)
- NVIDIA® SHIELD® operado por Android TV™ con streaming 4K HDR, Chromecast™ incorporado y Google Assistant™
- <span id="page-8-0"></span>● NVIDIA G-SYNC HDR en NVIDIA SHIELD para contenido de juegos y vídeo
- Funciones NVIDIA G-SYNC HDR con brillo máximo de 1000-nit, 384 zonas con matriz local atenuando completo, gama de color DCI-P3 y juegos sin interrupciones ni parpadeos

**MOTA:** Para ver la configuración detallada y las instrucciones de uso, acceda a la guía del usuario del SHIELD más reciente en<https://shield.nvidia.com/support>.

#### **Componentes de la parte trasera**

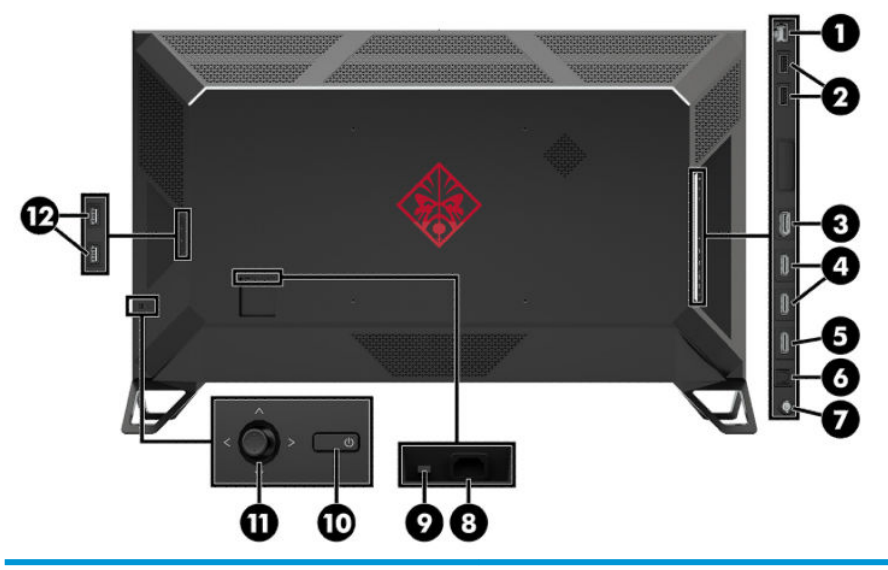

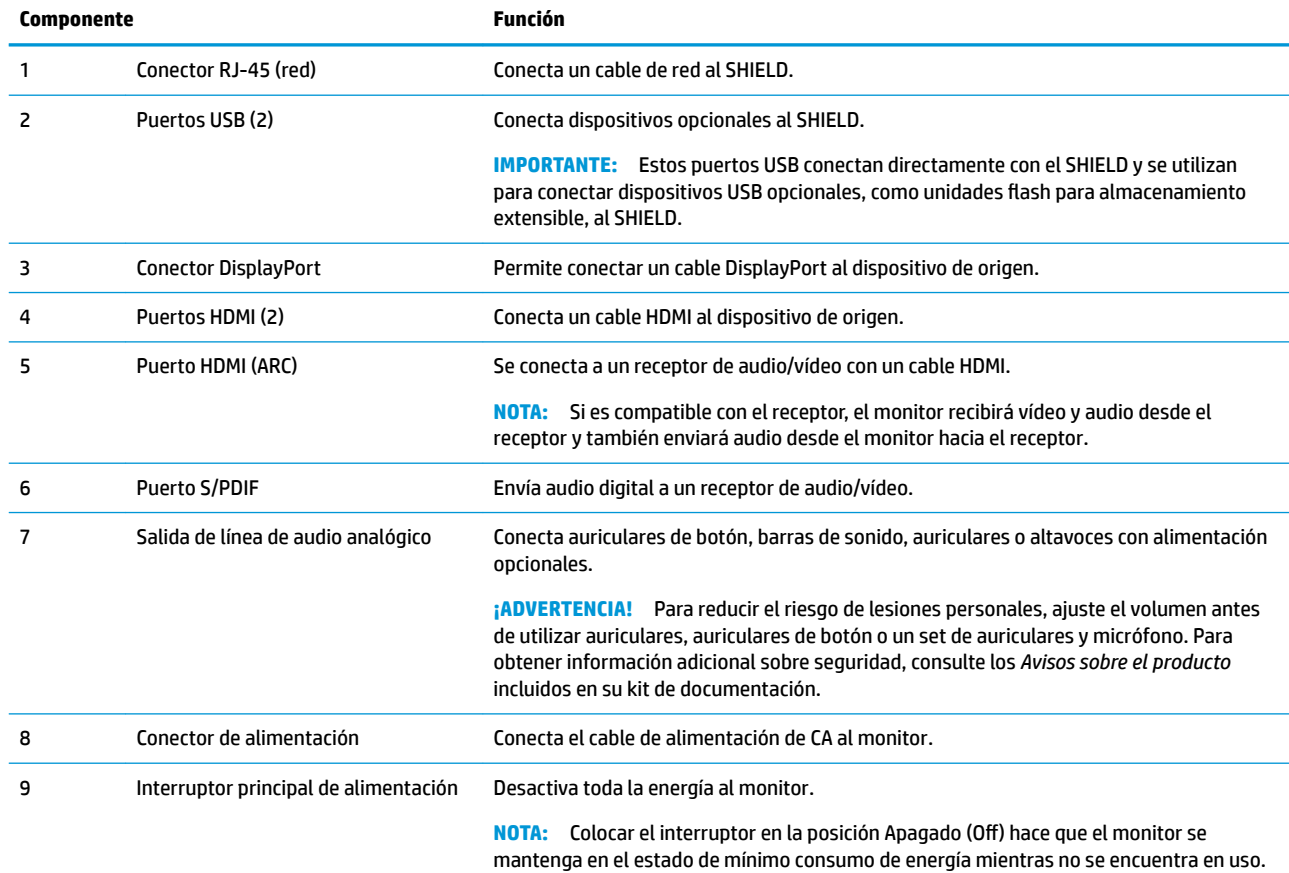

<span id="page-9-0"></span>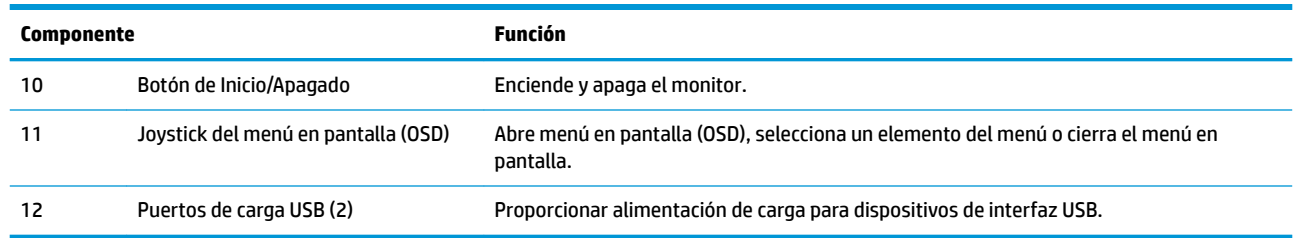

# **Instalación del monitor**

#### **Tenga precaución al configurar el monitor**

Para evitar daños en el monitor, no toque la superficie de la pantalla LCD. Presionar la pantalla puede causar la pérdida de la homogeneidad del color o la descolocación de los cristales líquidos. Si esto ocurre, la pantalla no recuperará su estado normal.

#### **Ajuste de la base del monitor**

**A PRECAUCIÓN:** La pantalla es frágil. Procure no tocar ni presionar la pantalla; ya que si lo hace podría estropearse.

- **1.** Coloque el monitor con la pantalla hacia abajo en una superficie plana cubierta con un paño limpio y seco.
- **2.** Coloque la base en la parte inferior de la cabeza del monitor (1) usando los ocho tornillos y la llave inglesa Allen incluida con el monitor (2).

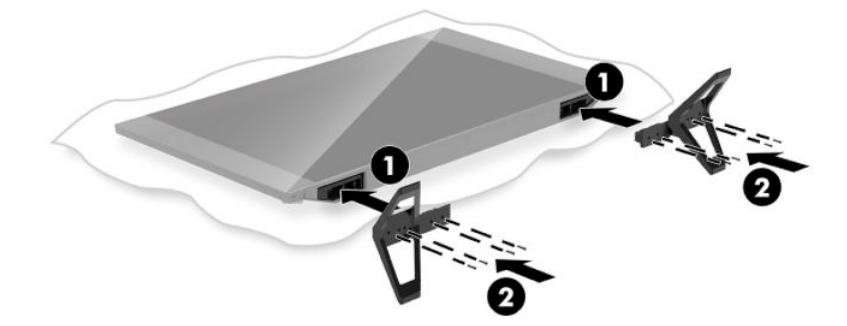

#### <span id="page-10-0"></span>**Tendido de cables**

Busque el clip de cable en la parte trasera del monitor y luego pase los cables a través del clip.

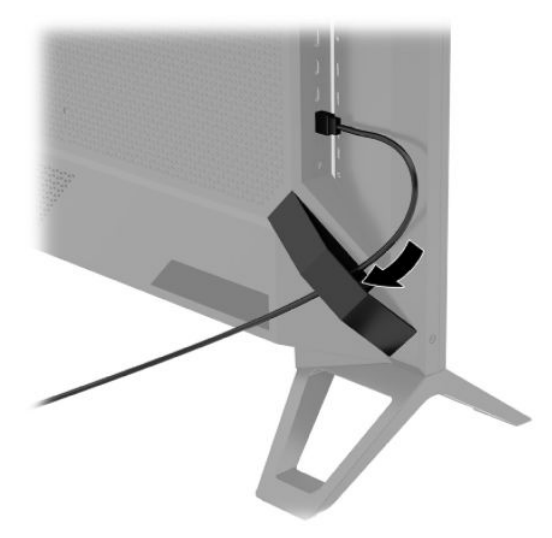

**IMPORTANTE:** Los cables se deben colocar a través del clip de cable antes de conectar los cables a los puertos en la parte trasera del monitor.

La ubicación del conector de alimentación no permite que el cable de alimentación de AC pase por el clip de cable.

#### **Conexión de los cables**

- **1.** Coloque el monitor próximo a su equipo en un lugar práctico y con buena ventilación.
- **2.** Conecte un cable de vídeo.
	- Conecte un extremo de un cable DisplayPort al conector DisplayPort en la parte trasera del monitor y el otro extremo al conector DisplayPort del dispositivo de origen.

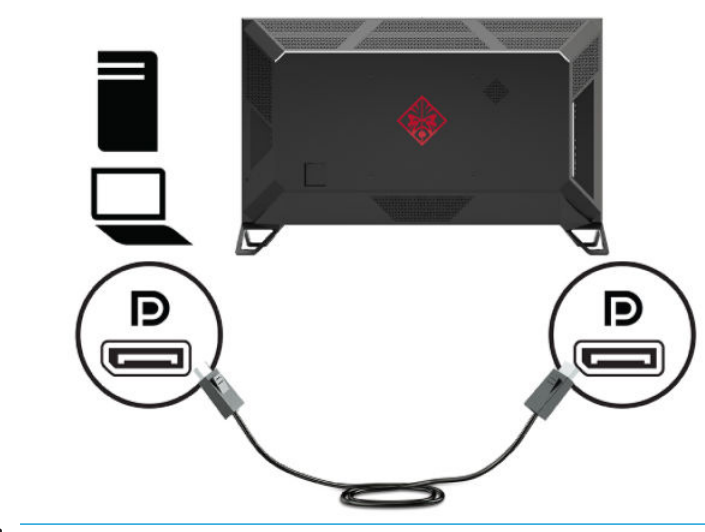

**IMPORTANTE:** Para usar G-SYNC, la unidad de procesamiento de gráficos (GPU) de NVIDIA debe estar conectada al conector DisplayPort en el monitor.

Conecte un cable HDMI al puerto HDMI en la parte trasera del monitor y el otro extremo al puerto HDMI del dispositivo de origen.

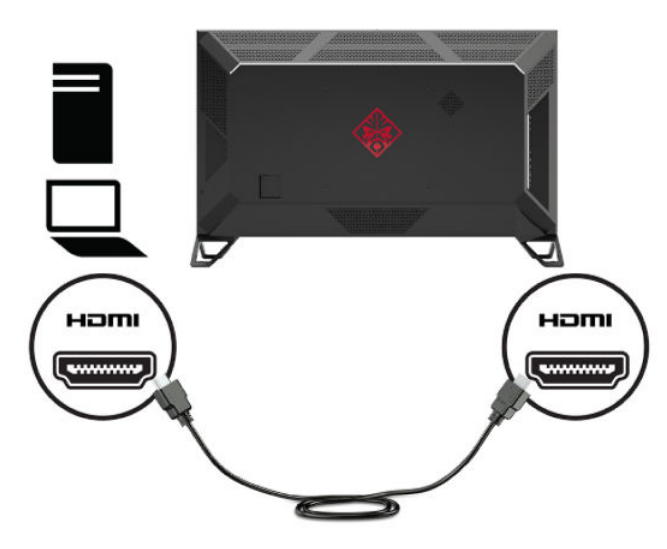

**3.** Conecte un extremo del cable de red al conector RJ-45 (red) situado en la parte trasera del monitor y el otro extremo a la red.

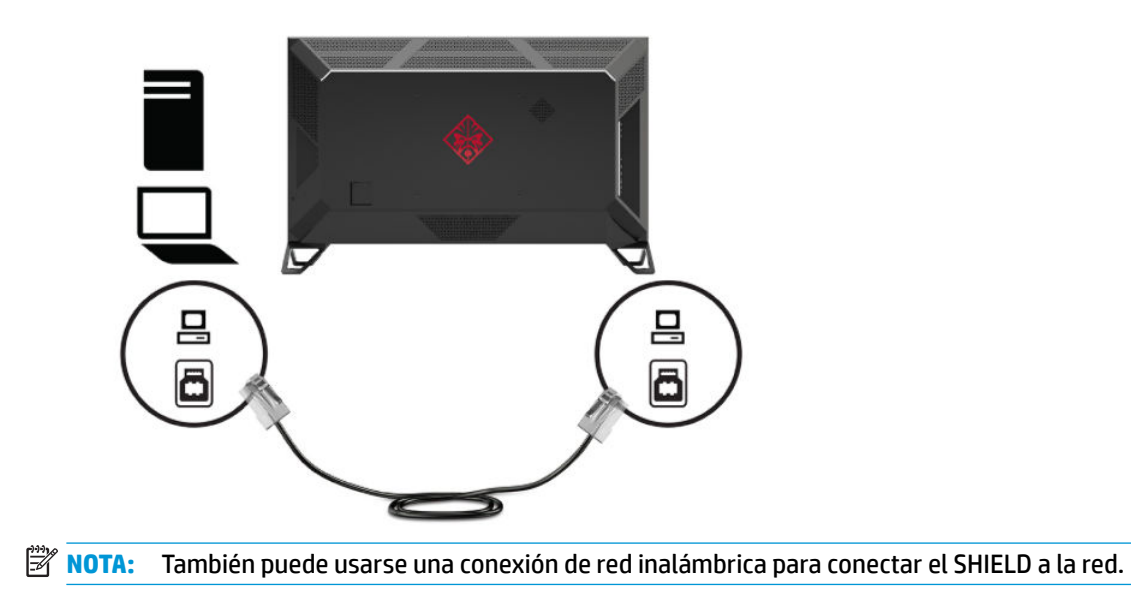

**4.** Para transmitir audio a través del monitor o escuchar el audio del SHIELD, conecte un extremo de un cable de audio analógico estéreo de 1/8 pulgadas (3,5 mm) al conector de salida de línea audio en el monitor y conecte el otro extremo a una barra de sonido o un receptor de audio/vídeo.

O

Conecte un extremo de un cable de fibra óptica al conector S/PDIF en el monitor y conecte el otro extremo a una barra de sonido, auriculares, auriculares de botón o un receptor de audio/vídeo.

**NOTA:** Si su receptor de audio/vídeo es compatible con ARC, conecte un extremo de un cable HDMI al conector HDMI 3 en el monitor y conecte el otro extremo a su receptor de audio/vídeo.

Para obtener instrucciones detalladas, consulte [Componentes de la parte trasera en la página 3.](#page-8-0)

![](_page_12_Picture_5.jpeg)

**5.** Conecte el cable de alimentación al monitor. Conecte el cable de alimentación a la salida de CA.

![](_page_13_Picture_1.jpeg)

#### **ADVERTENCIA!** Para reducir el riesgo de descargas eléctricas o daños al equipo:

No desconecte el enchufe de conexión a tierra del cable de alimentación. El enchufe de conexión a tierra es una medida de seguridad muy importante.

Enchufe el cable de alimentación a una toma de CA con conexión a tierra que se pueda acceder fácilmente en todo momento.

Desconecte la alimentación del equipo desenchufando el cable de alimentación de la toma eléctrica de CA.

Para su seguridad, no coloque nada sobre los cables de alimentación u otros cables. Acomódelos de manera que nadie pueda pisarlos accidentalmente ni tropezar con ellos. No tire de los cables. Al desenchufar un cable desde la fuente de alimentación de CA, tome el cable por el enchufe.

#### <span id="page-14-0"></span>**Encendido del monitor**

- **1.** Pulse el botón de inicio/apagado del dispositivo de origen para apagarlo.
- **2.** Presione el botón de inicio/apagado en la parte trasera del monitor para encenderlo.
- **IMPORTANTE:** Aseqúrese de que el interruptor principal de alimentación del ratón esté en la posición de encendido. El interruptor de alimentación principal se encuentra al lado del conector del cable de alimentación en la parte trasera del monitor. Para obtener instrucciones detalladas, consulte [Componentes de la parte trasera en la página 3](#page-8-0).
- **NOTA:** El monitor también se puede activar usando el control remoto opcional. Para instrucciones detalladas, consulte [Uso del control remoto opcional en la página 11](#page-16-0).

![](_page_14_Picture_5.jpeg)

- **IMPORTANTE:** Si un monitor muestra la misma imagen estática en pantalla durante doce o más horas, pueden producirse daños por "imagen quemada". Para evitar los daños por imagen quemada, active siempre una aplicación de salvapantallas o apague el monitor cuando no vaya a usarse durante un período prolongado de tiempo. La retención de imagen es un estado que puede ocurrir en todas las pantallas LCD. Los monitores que presentan una imagen marcada en pantalla (efecto burned-in) no están cubiertos por la garantía de HP.
- **WARI:** Si no surte efecto cuando se presiona el botón de alimentación, el recurso de bloqueo del botón de alimentación puede estar activado. Para desactivar esta función, mantenga pulsado el botón de alimentación del monitor durante 10 segundos.

Cuando se enciende el monitor, aparece durante cinco segundos un mensaje de estado del monitor. El mensaje muestra qué entrada es la señal activa actual, la resolución de pantalla predeterminada actual y la resolución de pantalla recomendada predeterminada.

El monitor escanea automáticamente las entradas de señal buscando una entrada activa y utiliza la primera entrada activa encontrada para el monitor.

#### **Montaje del monitor**

El monitor puede montarse en una pared, brazo móvil u otro dispositivo de montaje.

**NOTA:** Este aparato se ha diseñado para ser compatible con soportes de montaje de pared homologados por UL o CSA.

<span id="page-15-0"></span>**PRECAUCIÓN:** Este monitor admite orificios de montaje VESA de 400 mm estándar del sector. Para adaptar al monitor una solución de montaje de otros fabricantes, se requieren cuatro tornillos de 10 mm de largo, 1,0 de paso de rosca y 6 mm. Tornillos más largos pueden dañar el monitor. Es importante verificar que la solución de montaje del fabricante cumpla con la norma de montaje VESA y esté certificada para soportar el peso de la pantalla del monitor. Para obtener un óptimo rendimiento, es importante utilizar los cables de alimentación y vídeo que vienen con el monitor.

#### **Extracción de la base del monitor**

- **PRECAUCIÓN:** Antes de comenzar a desmontar el monitor, asegúrese de que esté apagado y todos los cables estén desconectados.
	- **1.** Desconecte y retire todos los cables del monitor.
	- **2.** Coloque el monitor con la pantalla hacia abajo en una superficie plana cubierta con un paño limpio y seco.
	- **3.** Extraiga los tornillos de la base (1) y separe la base del monitor (2).

![](_page_15_Picture_6.jpeg)

#### **Sujeción del monitor a un dispositivo de montaje**

- **1.** Extracción de la base del monitor. Consulte Extracción de la base del monitor en la página 10.
- **2.** Localice los orificios de montaje VESA 400 mm x 400 mm en la parte posterior del monitor. Siga las instrucciones incluidas con su dispositivo de montaje.

![](_page_15_Picture_10.jpeg)

**IMPORTANTE:** Siga las instrucciones del fabricante del dispositivo de montaje cuando monte el monitor en una pared o un brazo oscilante.

# <span id="page-16-0"></span>**2 Uso del monitor**

## **Descarga del controlador del monitor**

Puede descargar e instalar el siguiente archivo INF (Información) de <http://www.hp.com/support>.

Para descargar el archivo:

- **1.** Visite [http://www.hp.com/support.](http://www.hp.com/support)
- **2.** Seleccione **Software y controladores**.
- **3.** Seleccione un tipo de producto.
- **4.** Escriba **Omen X 65** en el campo de búsqueda.

Para obtener los controladores más recientes de NVIDIA GeForce para su equipo, vaya a <https://www.geforce.com/drivers>.

### **Uso del control remoto opcional**

Puede utilizar el accesorio de control remoto opcional para acceder al menú OSD, navegar por las opciones de menú OSD y realizar los ajustes en la configuración.

![](_page_16_Picture_11.jpeg)

![](_page_16_Picture_116.jpeg)

<span id="page-17-0"></span>![](_page_17_Picture_176.jpeg)

## **Uso del menú de visualización en pantalla (OSD)**

Utilice el menú en pantalla para ajustar la imagen de la pantalla según sus preferencias. Puede acceder y efectuar los ajustes en el menú en pantalla utilizando el joystick de control del menú en pantalla en la parte trasera del monitor o el control remoto opcional del monitor. Consulte [Uso del control remoto opcional](#page-16-0)  [en la página 11](#page-16-0) para obtener instrucciones detalladas.

Para acceder al menú OSD y hacer ajustes, haga lo siguiente:

- **1.** Si el monitor todavía no está encendido, presione el botón de alimentación para encenderlo.
- **2.** Para acceder al menú en pantalla (OSD), presione el dentro del joystick OSD.
- **3.** Mueva el joystick hacia arriba, abajo, izquierda o derecha para navegar, seleccionar y ajustar las opciones del menú.

La siguiente tabla enumera las selecciones del menú en el OSD.

![](_page_17_Picture_177.jpeg)

### **Selección de las programaciones de color**

Utilice el menú OSD para seleccionar entre una gama de programaciones de color que configuran el monitor para una serie de situaciones de visualización diferentes. Para acceder a las programaciones de color:

- **1.** En el menú OSD, seleccione el menú de **Imagen**.
- **2.** Seleccione el menú de **Color** y luego seleccione una programación de color. La siguiente tabla describe las programaciones de color disponibles.
	- **WE NOTA:** Cada programación tiene un alcance dinámico estándar (SDR) y una configuración de alta gama dinámica (HDR).

<span id="page-18-0"></span>![](_page_18_Picture_182.jpeg)

## **Uso del Control de aumento de RGB**

El Control de aumento de RGB se puede utilizar para ajustar la temperatura de color de cualquier programación de color. Los ajustes de aumento de RGB se almacenan por separado para cada programación de color. Cada ajuste de aumento de RGB admite ajustes de aumento y de corte.

# **Ajuste de la iluminación ambiental**

El color y el brillo de las luces ambientales en la parte trasera del monitor pueden ajustarse usando el menú de OSD o el OMEN Command Center.

Para ajustar la iluminación ambiental:

- **1.** Presione el centro de joystick de control del menú en pantalla para abrir el menú en pantalla. Seleccione **Gaming** (Juegos) y luego **Ambient Lighting** (Iluminación ambiental).
- **2.** Seleccione una configuración:
	- **Apagado**: apaga la luz ambiental.
	- **Brillo de pantalla**: hace que el color de la luz de fondo siga el color medio de la pantalla para juegos y vídeo.
	- **Color estático**: establece el color de la luz ambiental en rojo, verde, azul, amarillo, púrpura, naranja y cian.
	- **Color al azar**: crea ciclos al azar de colores de luz ambiental a través de los colores estáticos.
	- **Brillo del LED**: ajusta el brillo de la iluminación ambiental.

**X** NOTA: La Iluminación ambiental se establece en (Omen rojo) de forma predeterminada.

## <span id="page-19-0"></span>**Uso de dispositivos de almacenamiento USB**

Su SHIELD incorporado cuenta con 16 GB de almacenamiento interno. Puede aumentar el espacio de almacenamiento para aplicaciones y multimedia mediante la configuración de una unidad USB para reemplazar o aumentar el almacenamiento interno.

#### **Uso de dispositivos de almacenamiento de recambio**

Puede aumentar el espacio de almacenamiento para aplicaciones y multimedia en su SHIELD mediante la creación de una unidad USB para reemplazar el existente de almacenamiento interno. Los usos principales incluyen DVR y servidor de almacenamiento para aplicaciones como la aplicación PLEX que se incluye. Puede conectar discos duros externos o unidades flash utilizando los dos puertos USB 3.0 descendentes situados en la parte trasera del monitor. Consulte [Componentes de la parte trasera en la página 3](#page-8-0) para ver la ubicación de esos puertos. Estos puertos USB 3.0 descendentes son compatibles con todos los discos duros externos y unidades Ʈash USB.

- **MOTA:** Las unidades externas se deben adoptar como almacenamiento interno de uso para almacenamiento de aplicaciones o juegos.
- **IMPORTANTE:** Al formatear una unidad USB como almacenamiento interno, sustituye a su almacenamiento interno actual. Ya no podrá usar el espacio de almacenamiento en su almacenamiento interno existente para instalar los archivos de juego grandes. Asegúrese de que el nuevo espacio de almacenamiento USB sea más grande que su almacenamiento interno actual (16 GB). Además, al formatear una unidad USB como almacenamiento interno, se borran todos los datos de la unidad, que pasa a estar cifrada para su SHIELD y ya no se podrá utilizar indistintamente con otros dispositivos como equipos o cámaras.

Para preparar un disco duro externo o USB para su uso como almacenamiento interno, formatee la unidad en uno de los siguientes formatos de datos.

- FAT32 (32 GB o menos): el SHIELD es compatible con el formato FAT32 de datos. La mayoría de los discos que son de 32 GB o menos ya están en formato FAT32. Si la unidad de almacenamiento no está formateada, formatéela a FAT32 usando su equipo. Cuando utiliza una unidad de FAT32, su SHIELD no será capaz de procesar archivos mayores de 4 GB.
- exFAT (64 GB o más): el SHIELD es compatible con el formato de datos exFAT. Las unidades de almacenamiento que son de 64 GB y o más ya vienen preformateadas como exFAT. Este formato de datos más reciente es capaz de procesar archivos superiores a 4 GB.

Para acceder a la unidad de almacenamiento USB en su SHIELD:

- **1.** Inserte la unidad USB en uno de los dos puertos USB 3.0 descendentes. Consulte [Componentes de la](#page-8-0) [parte trasera en la página 3](#page-8-0) para ver la ubicación de esos puertos.
- **2. Vaya a Configuración**. A continuación seleccione **Dispositivo**.
- **3.** Seleccione **Almacenamiento y restablecimiento**. Luego seleccione la **Almacenamiento USB**.

**IMPORTANTE:** El SHIELD no es compatible con el sistema de archivos NTFS.

#### **Uso de dispositivos de almacenamiento adicionales**

Como alternativa, puede configurar su unidad USB como dispositivos de almacenamiento extraíbles para el uso compartido de archivos. Sin embargo, no se pueden instalar aplicaciones y juegos en dispositivos de almacenamiento extraíbles. Ya no podrá utilizar esta unidad USB para compartir contenido entre el SHIELD y su monitor sin formatearla.

## <span id="page-20-0"></span>**Carga de dispositivos USB**

Puede cargar los dispositivos USB, como un amplificador para una antena externa, conectándolos a los puertos USB en la parte trasera del monitor. Consulte [Componentes de la parte trasera en la página 3](#page-8-0) para ver la ubicación de esos puertos.

![](_page_20_Picture_2.jpeg)

### **Uso de mandos a distancia universales**

Como alternativa al control remoto del oficial, que se vende por separado, se puede utilizar un control remoto o mando a distancia universal para controlar múltiples dispositivos desde un único control remoto. Los códigos infrarrojos (IR) de monitor de Omen X Emperium 65 han sido cargados en la base remota Logitech Harmony, lo que permite que su monitor pueda ser controlado directamente por cualquier control remoto Harmony. Para agregar su monitor al control remoto Harmony, introduzca **HP** como el fabricante y **Omen X 65**  como el nombre del producto de la aplicación o el programa de Harmony.

Los códigos IR proporcionados a Logitech incluyen discretos comandos Alternar alimentación, Menú de entrada y Silenciamiento de audio. La base de datos de Harmony también incluye comandos para acceder directamente a cada monitor de entrada para permitir una alternancia sencilla entre los dispositivos conectados.

#### **Uso del monitor Omen X Emperium 65 con Smart Home Systems**

Para integrar el monitor Omen X Emperium 65 en un Smart Home System, necesitará introducir los códigos IR directamente en el software de control. La siguiente tabla enumera los códigos IR para el monitor Omen X Emperium 65.

![](_page_20_Picture_112.jpeg)

![](_page_21_Picture_81.jpeg)

También puede programar secuencias de código para seleccionar un monitor de entrada específico. La siguiente tabla enumera las funciones de IR que deben ser secuenciadas para acceder directamente a cada entrada.

![](_page_21_Picture_82.jpeg)

# <span id="page-22-0"></span>**3 Soporte y solución de problemas**

# **Resolución de problemas comunes**

La siguiente tabla enumera problemas que pueden ocurrir, la causa posible de cada uno de ellos y las soluciones recomendadas.

![](_page_22_Picture_283.jpeg)

<span id="page-23-0"></span>![](_page_23_Picture_152.jpeg)

## **Botón de bloqueos**

Mantener presionado el botón de inicio/apagado del joystick, situado en el panel trasero en posición izquierda durante diez segundos bloqueará las funciones de los botones. Para restaurar la funcionalidad, mantenga pulsado de nuevo los botones durante 10 segundos. Esta función solo estará disponible cuando el monitor esté encendido, muestre una señal activa y el menú en pantalla no esté abierto.

### **Cómo comunicarse con el soporte técnico**

Para resolver un problema de hardware o software, vaya a<http://www.hp.com/support>. En este sitio podrá obtener más información acerca de su producto, incluidos enlaces a foros de debate e instrucciones acerca de la solución de problemas. También podrá obtener información acerca de cómo ponerse en contacto con HP y abrir un incidente de soporte.

## **Preparación para llamar al soporte técnico**

Si usted no puede resolver un problema utilizando las sugerencias para solucionar problemas que aparecen en esta sección, es posible que necesite comunicarse con soporte técnico. Tenga la siguiente información disponible cuando llame:

- Número de modelo del monitor
- Número de serie del monitor
- Fecha de compra en la factura
- Las condiciones en las que ocurrió el problema
- Mensajes de error recibidos
- Configuración de hardware
- Nombre y versión de hardware y software que está utilizando

# <span id="page-24-0"></span>**Localización del número de serie y número de producto**

El número de serie y el número de producto se encuentran en una etiqueta en la parte trasera del monitor. Es posible que necesite estos números al entrar en contacto con HP para obtener información acerca del modelo del monitor.

![](_page_24_Picture_2.jpeg)

# <span id="page-25-0"></span>**4 Mantenimiento del monitor**

### **Pautas para el mantenimiento**

Para mejorar el rendimiento y extender la vida útil del monitor, siga estas pautas:

- No abra el gabinete del monitor ni intente reparar este producto por sí mismo. Ajuste solamente los controles que se describen en las instrucciones de funcionamiento. Si el monitor no funciona correctamente, se ha caído o se ha dañado, póngase en contacto con el distribuidor, revendedor o proveedor de servicios autorizado de HP.
- Utilice solamente una fuente de alimentación y una conexión adecuadas para este monitor, como se indica en la etiqueta o en la placa trasera del monitor.
- Asegúrese de que el total de amperios de los productos conectados a la toma de corriente no exceda la clasificación eléctrica de la toma de corriente, y de que el total de amperios de los productos conectados al cable no exceda la clasificación eléctrica del cable. Consulte la etiqueta del cable de alimentación para determinar la clasificación de amperios (AMPS o A) de cada dispositivo.
- Instale el monitor cerca de una toma eléctrica de CA para que pueda alcanzar con facilidad. Desconecte el monitor tomando el enchufe con firmeza y retirándolo de la toma eléctrica de CA. Nunca desconecte el monitor tirando el cable.
- Apague el monitor cuando no esté en uso y use un programa de protector de pantalla. Hacer esto puede aumentar sustancialmente la vida útil del monitor.
- **X NOTA:** Los monitores que presentan una imagen marcada en pantalla (efecto burned-in) no están cubiertos por la garantía de HP.
- No bloquee nunca las ranuras y aperturas en los gabinetes o empuje objetos en ellas. Estas aperturas proporcionan ventilación.
- No deje caer el monitor ni lo coloque sobre una superficie inestable.
- No coloque nada sobre el cable de alimentación. Ni pise sobre el cable.
- Mantenga el monitor en un área bien ventilada, alejado del exceso de luz, calor o humedad.

#### **Limpieza del monitor**

- **1.** Apague el monitor y desconecte el cable de alimentación de la toma de CA.
- **2.** Desconecte los dispositivos externos.
- **3.** Elimine el polvo del monitor limpiando la pantalla y su gabinete con un paño limpio, suave y antiestático.
- **4.** Para situaciones más difíciles de limpieza, utilice una mezcla de 50/50 de agua y alcohol isopropílico.

#### **Envío del monitor**

Guarde la caja de embalaje original en un área de almacenamiento. Es posible que más adelante necesite trasladar o mover el monitor.

# <span id="page-26-0"></span>**A** Especificaciones técnicas

**W** NOTA: Todas las especificaciones relativas al rendimiento representan las especificaciones normales suministradas por los fabricantes de componentes de HP; el rendimiento real puede variar en un valor más alto o más bajo.

Para obtener las especificaciones más recientes o especificaciones adicionales sobre este producto, vaya a <http://www.hp.com/go/quickspecs/>y busque su modelo de monitor para encontrar las QuickSpecs de su modelo específico.

![](_page_26_Picture_190.jpeg)

<span id="page-27-0"></span>![](_page_27_Picture_188.jpeg)

**IMPORTANTE:** La frecuencia de actualización de DisplayPort de 144 Hz para el modo de 4K se aplica solo cuando la función OSD OverClock está encendida. Para activar la función de OverClock, abra el menú OSD, seleccione **Imagen**, seleccione **Juegos** y active OverClock. Por defecto está desactivada, lo que limita la frecuencia de actualización a 120 Hz.

### **Resoluciones de pantalla predeterminadas**

Las resoluciones de pantalla enumeradas a continuación son los modos más utilizados comúnmente y se definen como valores predeterminados. Este monitor reconoce automáticamente los modos predeterminados y serán exhibidos en el tamaño correcto y centralizados en la pantalla.

![](_page_27_Picture_189.jpeg)

#### <span id="page-28-0"></span>**Resoluciones de pantalla HDMI**

![](_page_28_Picture_215.jpeg)

#### **Resoluciones de pantalla DisplayPort**

![](_page_28_Picture_216.jpeg)

### **Función de ahorro de energía**

El monitor admite un estado de energía reducida. El estado de energía reducida se iniciará si el monitor detecta la ausencia de la señal de sincronización horizontal o vertical. Al detectar la ausencia de estas señales, la pantalla del monitor se queda en blanco, la luz de fondo se apaga y el indicador luminoso de alimentación se pone en ámbar. Cuando el monitor se encuentra en el estado de energía reducida, utilizará menos de 0,5 vatios de energía. Existe un breve período de calentamiento antes de que el monitor vuelva a su modo de funcionamiento normal.

Consulte el manual del equipo para obtener más instrucciones acerca de la configuración del modo de ahorro de energía (a veces llamados recursos de administración de energía).

**MOTA:** El recurso de ahorro de energía anterior solo funciona cuando el monitor está conectado a equipos que tienen recursos de ahorro de energía.

Al seleccionar las configuraciones en la utilidad de ahorro de energía del monitor, también puede programarlo para pasar al estado de energía reducida en un momento predeterminado. Cuando la utilidad de ahorro de energía del monitor hace que éste pase al estado de alimentación reducida, la luz de alimentación parpadea en color ámbar.

# <span id="page-30-0"></span>**B Accesibilidad**

### **Accesibilidad**

HP trabaja para integrar la diversidad y la inclusión en la estructura de nuestra compañía, de manera que se refleje en todo lo que hacemos. Aquí hay algunos ejemplos de cómo ponemos las diferencias a trabajar para crear un entorno inclusivo, enfocado en conectar a las personas al poder de la tecnología en todo el mundo.

#### **Obtener las herramientas tecnológicas que necesita**

La tecnología puede liberar su potencial humano. La tecnología asistencial elimina barreras y lo ayuda a crear independencia en el hogar, en el trabajo y en la comunidad. La tecnología asistencial lo ayuda a aumentar, mantener y mejorar los recursos funcionales de la tecnología de información y la electrónica. Para obtener más información, consulte [Buscar la mejor tecnología asistencial en la página 26](#page-31-0).

#### **Nuestro compromiso**

HP asumió el compromiso de proporcionar productos y servicios accesibles para las personas con discapacidad. Este compromiso respalda los objetivos de diversidad de nuestra compañía y nos ayuda a garantizar que los beneficios de la tecnología estén disponibles para todos.

Nuestra meta de accesibilidad es diseñar, producir y comercializar productos y servicios que cualquiera pueda utilizar, incluidas las personas con discapacidad, ya sea de manera independiente o con dispositivos de asistencia apropiados.

Para lograr nuestra meta, esta Política de accesibilidad establece siete objetivos principales que guían nuestras acciones como empresa. Se espera que todos los gerentes y empleados de HP apoyen estos objetivos y su implementación de acuerdo con sus roles y responsabilidades:

- Aumentar el nivel de conciencia sobre los temas de accesibilidad en nuestra compañía y proporcionar a nuestros empleados la capacitación que necesitan para diseñar, producir, comercializar y entregar productos y servicios accesibles.
- Desarrollar directrices de accesibilidad para los productos y servicios y pedir cuentas a los grupos de desarrollo de productos sobre la implementación de estas directrices donde sea viable de forma competitiva, técnica y económica.
- Involucrar a personas con discapacidad en el desarrollo de las directrices sobre accesibilidad y en el diseño y prueba de los productos y servicios.
- Documentar los recursos de accesibilidad y disponibilizar públicamente la información acerca de nuestros productos y servicios en una forma accesible.
- Establecer relaciones con los principales proveedores de soluciones y tecnología asistencial.
- Respaldar la investigación y el desarrollo internos y externos que mejoren la tecnología asistencial relevante para nuestros productos y servicios.
- Respaldar y contribuir con las normas y orientaciones del sector con relación al tema de la accesibilidad.

#### **International Association of Accessibility Professionals (IAAP)**

La IAAP es una asociación sin fines de lucro, concentrada en el progreso de los profesionales de la accesibilidad a través de contactos, educación y certificaciones. El objetivo es ayudar a los profesionales de la <span id="page-31-0"></span>accesibilidad a desarrollar y hacer progresar sus carreras, además de permitir que las organizaciones integren de una mejor forma la accesibilidad en sus productos e infraestructura.

HP es uno de los miembros fundadores. Nos hemos incorporado para participar con otras organizaciones en el avance del campo de la accesibilidad. Este compromiso respalda la meta de accesibilidad de la compañía de diseñar, producir y comercializar productos y servicios que puedan usar efectivamente las personas con discapacidad.

La IAAP fortalecerá nuestra profesión al conectar mundialmente a las personas, los estudiantes y las organizaciones para intercambiar aprendizajes. Si tiene interés en obtener más información, vaya a <http://www.accessibilityassociation.org> para participar en la comunidad en línea, suscribirse a boletines de noticias y aprender sobre las opciones de membresía.

#### **Buscar la mejor tecnología asistencial**

Todo el mundo, incluidas las personas con discapacidad o limitaciones asociadas a la edad, debería poder comunicarse, expresarse y conectarse con el mundo a través de la tecnología. HP está comprometido a aumentar la conciencia sobre la accesibilidad dentro de HP y con nuestros clientes y socios. Puede tratarse de fuentes grandes más fáciles para la vista, de reconocimiento de voz para que sus manos descansen o cualquier otra tecnología asistencial que lo ayude en su situación específica: diversas tecnologías asistenciales hacen que los productos HP sean más fáciles de utilizar. ¿Cómo elegir?

#### **Evaluación de sus necesidades**

La tecnología puede liberar su potencial. La tecnología asistencial elimina barreras y lo ayuda a crear independencia en el hogar, en el trabajo y en la comunidad. La tecnología asistencial (AT) lo ayuda a aumentar, mantener y mejorar los recursos funcionales de la tecnología de información y la electrónica.

Usted puede elegir entre muchos productos de AT. Su evaluación de la AT debería permitirle analizar varios productos, responder sus preguntas y facilitar su selección de la mejor solución para su situación específica. Encontrará que los profesionales calificados para realizar evaluaciones de AT provienen de muchos campos, entre ellos, licenciados o certificados en terapia física, terapia ocupacional, patologías del habla/lenguaje y otras áreas de conocimiento. Otros, aunque no estén certificados o licenciados, también pueden brindar información de evaluación. Consulte sobre la experiencia, la pericia y las tarifas de la persona para determinar si son adecuadas para sus necesidades.

#### **Accesibilidad para los productos HP**

Los siguientes enlaces proporcionan información sobre los recursos de accesibilidad y la tecnología asistencial, si corresponde, incluidos en varios productos de HP. Estos recursos lo ayudarán a seleccionar las funciones de tecnología asistencial específicas y los productos más apropiados para su situación.

- [HP Elite x3: opciones de accesibilidad \(Windows 10 Mobile\)](http://support.hp.com/us-en/document/c05227029)
- [Equipos HP: opciones de accesibilidad de Windows 7](http://support.hp.com/us-en/document/c03543992)
- [Equipos HP: opciones de accesibilidad de Windows 8](http://support.hp.com/us-en/document/c03672465)
- [Equipos HP: opciones de accesibilidad de Windows 10](http://support.hp.com/us-en/document/c04763942)
- [Tablets HP Slate 7: habilitar recursos de accesibilidad en su tablet HP \(Android 4.1/Jelly Bean\)](http://support.hp.com/us-en/document/c03678316)
- [Equipos HP SlateBook: habilitar recursos de accesibilidad \(Android 4.3, 4.2/Jelly Bean\)](http://support.hp.com/us-en/document/c03790408)
- [Equipos HP Chromebook: habilitar recursos de accesibilidad en su HP Chromebook o Chromebox](http://support.hp.com/us-en/document/c03664517) [\(Chrome SO\)](http://support.hp.com/us-en/document/c03664517)
- [Compras de HP: periféricos para productos HP](http://store.hp.com/us/en/ContentView?eSpotName=Accessories&storeId=10151&langId=-1&catalogId=10051)

<span id="page-32-0"></span>Si necesita soporte adicional con relación a los recursos de accesibilidad en su producto HP, consulte [Contacto](#page-36-0) [con soporte técnico en la página 31.](#page-36-0)

Enlaces adicionales a socios y proveedores externos que pueden proporcionar asistencia adicional:

- Información de accesibilidad de Microsoft (Windows 7, Windows 8, Windows 10, Microsoft Office)
- [Información de accesibilidad de productos Google \(Android, Chrome, Google Apps\)](http://www.google.com/accessibility/products)
- [Tecnologías asistenciales ordenadas por tipo de discapacidad](http://www8.hp.com/us/en/hp-information/accessibility-aging/at-product-impairment.html)
- [Tecnologías asistenciales ordenadas por tipo de producto](http://www8.hp.com/us/en/hp-information/accessibility-aging/at-product-type.html)
- [Proveedores de tecnología asistencial con descripciones de productos](http://www8.hp.com/us/en/hp-information/accessibility-aging/at-product-descriptions.html)
- [Assistive Technology Industry Association \(ATIA\)](http://www.atia.org/)

### **Normas y legislación**

#### **Normas**

La Sección 508 de las normas de la Federal Acquisition Regulation (FAR) fue creada por el US Access Board para abordar el acceso a la tecnología de la comunicación y la información (ICT) para personas con discapacidades físicas, sensoriales o cognitivas. Las normas contienen criterios técnicos específicos de varios tipos de tecnologías, así como los requisitos basados en el rendimiento que se concentran en los recursos funcionales de los productos contemplados. Los criterios específicos se refieren a aplicaciones de software y sistemas operativos, información y aplicaciones basadas en la web, equipos, productos de telecomunicaciones, video y multimedia y productos cerrados autónomos.

#### **Mandato 376 – EN 301 549**

La norma EN 301 549 fue creada por la Unión Europea dentro del Mandato 376 como base de un kit de herramientas en línea para la adquisición pública de productos de ICT. La norma especifica los requisitos de accesibilidad funcional correspondientes a los productos y servicios de ICT, junto con una descripción de los procedimientos de prueba y la metodología de evaluación para cada requisito de accesibilidad.

#### **Web Content Accessibility Guidelines (WCAG)**

Las Web Content Accessibility Guidelines (WCAG) de la Web Accessibility Initiative (WAI) de W3C ayuda a los desarrolladores y diseñadores web a crear sitios que satisfagan mejor las necesidades de las personas con discapacidad o limitaciones asociadas a la edad. Las WCAG hacen avanzar la accesibilidad en toda la gama de contenido web (texto, imágenes, audio y video) y aplicaciones web. Las WCAG pueden probarse con precisión, son fáciles de entender y de utilizar y brindan a los desarrolladores web flexibilidad para innovar. Las WCAG 2.0 también se aprobaron como [ISO/IEC 40500:2012.](http://www.iso.org/iso/iso_catalogue/catalogue_tc/catalogue_detail.htm?csnumber=58625/)

Las WCAG responden específicamente a las barreras para acceder a la web que experimentan las personas con discapacidad visual, auditiva, física, cognitiva y neurológica, y por usuarios de la web con edad más avanzada y necesidades de accesibilidad. Las WCAG 2.0 ofrecen las características del contenido accesible:

- **Fácil de percibir** (por ejemplo, al brindar alternativas de texto para las imágenes, leyendas para el audio, adaptabilidad en la presentación y contraste de color)
- **Fácil de operar** (al lidiar con el acceso al teclado, el contraste de color, el tiempo de entrada, la forma de evitar convulsiones y la capacidad de navegación)
- **Fácil de entender** (responde a las características de legibilidad, previsibilidad y asistencia de entrada)
- Robusto (por ejemplo, al brindar compatibilidad con tecnologías asistenciales)

#### <span id="page-33-0"></span>**Legislación y normas**

La accesibilidad de la TI y la información constituye un área que cada vez obtiene más relevancia legislativa. Esta sección proporciona enlaces a la información sobre legislación, regulaciones y normas clave.

- **[Estados Unidos](http://www8.hp.com/us/en/hp-information/accessibility-aging/legislation-regulation.html#united-states)**
- **[Canadá](http://www8.hp.com/us/en/hp-information/accessibility-aging/legislation-regulation.html#canada)**
- **[Europa](http://www8.hp.com/us/en/hp-information/accessibility-aging/legislation-regulation.html#europe)**
- **[Reino Unido](http://www8.hp.com/us/en/hp-information/accessibility-aging/legislation-regulation.html#united-kingdom)**
- **[Australia](http://www8.hp.com/us/en/hp-information/accessibility-aging/legislation-regulation.html#australia)**
- [En todo el mundo](http://www8.hp.com/us/en/hp-information/accessibility-aging/legislation-regulation.html#worldwide)

#### **Estados Unidos**

La Sección 508 de la Rehabilitation Act especifica que las agencias deben identificar cuáles normas se aplican a la adquisición de ICT, realizar investigaciones de mercado para determinar la disponibilidad de productos y servicios accesibles y documentar los resultados de su investigación de mercado. Los siguientes recursos brindan asistencia para cumplir con los requisitos de la Sección 508:

- [www.section508.gov](https://www.section508.gov/)
- [Comprar productos accesibles](https://buyaccessible.gov)

El U.S. Access Board en este momento está actualizando las normas de la Sección 508. Este esfuerzo abordará las nuevas tecnologías y otras áreas donde deben modificarse las normas. Para obtener más información, consulte [Actualización de la Sección 508.](http://www.access-board.gov/guidelines-and-standards/communications-and-it/about-the-ict-refresh)

La Sección 255 de la Telecommunications Act requiere que los productos y servicios de telecomunicaciones sean accesibles a las personas con discapacidad. Las reglas de la FCC se refieren a todo el equipo de telecomunicaciones y el equipo de red telefónica (software y hardware) utilizado en el hogar o la oficina. Dicho equipo incluye teléfonos, teléfonos inalámbricos, máquinas de fax, contestadoras y localizadores. Las reglas de la FCC también se refieren a los servicios básicos y especiales de telecomunicaciones, incluidas las llamadas telefónicas regulares, las llamadas en espera, la marcación, el reenvío de llamadas, la asistencia de directorio brindado por computadora, la supervisión de llamadas, la identificación del autor de llamada, el rastreo de llamadas y la marcación repetida, además de los sistemas de respuesta por voz interactivos y el correo de voz que brindan a quien llama menús de opciones. Para obtener más información, consulte la [información de la Sección 255 de la Federal Communication Commission.](http://www.fcc.gov/guides/telecommunications-access-people-disabilities)

#### **21st Century Communications and Video Accessibility Act (CVAA)**

La CVAA actualiza la ley federal de comunicaciones para aumentar el acceso de las personas con discapacidad a las comunicaciones modernas. De esta forma, actualiza las leyes de accesibilidad promulgadas en las décadas de los 80 y 90 para incluir las innovaciones digitales, de banda ancha y móviles. La FCC obliga el cumplimiento de las normas, documentadas como 47 CFR parte 14 y parte 79.

[Guía de la FCC sobre la CVAA](https://www.fcc.gov/consumers/guides/21st-century-communications-and-video-accessibility-act-cvaa)

Otra legislación e iniciativas en EE. UU.

● [Americans with Disabilities Act \(ADA\), Telecommunications Act, Rehabilitation Act y otras](http://www.ada.gov/cguide.htm)

#### **Canadá**

La Accessibility for Ontarians with Disabilities Act se estableció para desarrollar e implementar normas de accesibilidad que garanticen que los bienes, servicios e instalaciones sean accesibles a los habitantes de Ontario con discapacidad. Además, contempla la participación de personas con discapacidad en el desarrollo

<span id="page-34-0"></span>de las normas de accesibilidad. La primera norma de la AODA es el servicio al cliente; sin embargo, también se desarrollan normas sobre el transporte, el empleo y la información y comunicación. La AODA se aplica al Gobierno de Ontario, a la Asamblea Legislativa, a cada organización del sector público y a cada persona u organización que brinda bienes, servicios o instalaciones al público u otros terceros que tengan al menos un empleado en Ontario. Las medidas de accesibilidad se deben implementar el 1° de enero de 2025 o antes. Para obtener más información, consulte [Accessibility for Ontarians with Disability Act \(AODA\).](http://www8.hp.com/ca/en/hp-information/accessibility-aging/canadaaoda.html)

#### **Europa**

Se promulgó el Mandato de la UE 376, Informe técnico ETSI, ETSI DTR 102 612: "Factores humanos (HF); requisitos europeos de accesibilidad para la adquisición pública de productos y servicios en el dominio de la ICT (Mandato M 376, Fase 1 de la Comisión Europea)".

Antecedentes: las tres organizaciones de normalización europeas establecieron dos equipos de proyectos paralelos que realizarán el trabajo especificado en el "Mandato 376 para CEN, CENELEC y ETSI, en respaldo a los requisitos de accesibilidad para la adquisición pública de productos y servicios en el dominio de la ICT" de la Comisión Europea.

La Special Task Force 333 sobre factores humanos de ETSI TC desarrolló la ETSI DTR 102 612. Puede encontrar más detalles sobre el trabajo realizado por la STF333 (por ej, Términos de referencia, especificación detallada de las tareas, cronograma de trabajo, borradores, lista de comentarios recibidos y medios para comunicarse con la fuerza tarea) en [Special Task Force 333.](https://portal.etsi.org/home.aspx)

Las disposiciones que se relacionan con los esquemas de evaluación de pruebas adecuadas y conformidad están a cargo de un proyecto paralelo, detallado en CEN BT/WG185/PT. Para obtener más información, vaya al sitio web del equipo del proyecto de CEN. Los dos proyectos están estrechamente coordinados.

- [Equipo de proyecto de CEN \(en inglés\)](http://www.econformance.eu)
- [Mandato de la Comisión Europea sobre accesibilidad electrónica \(PDF 46 KB, en inglés\)](http://www8.hp.com/us/en/pdf/legislation_eu_mandate_tcm_245_1213903.pdf)
- [La Comisión aborda la invisibilidad de la accesibilidad electrónica](https://www.euractiv.com/)

#### **Reino Unido**

La Disability Discrimination Act (DDA) de 1995 se promulgó para garantizar que los sitios web sean accesibles a los usuarios no videntes y con discapacidad en el Reino Unido.

[Políticas del Reino Unido sobre W3C](http://www.w3.org/WAI/Policy/#UK/)

#### **Australia**

El gobierno australiano anunció su plan para implementar las [Web Content Accessibility Guidelines 2.0](http://www.w3.org/TR/WCAG20/).

Todos los sitios web del gobierno australiano requieren la conformidad de nivel A en 2012 y de doble A en 2015. La nueva norma sustituye la WCAG 1.0 que se introdujo como requisito obligatorio para las agencias en el año 2000.

#### **En todo el mundo**

- [JTC1 Special Working Group on Accessibility \(SWG-A\)](http://www.jtc1access.org/)
- **[G3ict: The Global Initiative for Inclusive ICT](http://g3ict.com/)**
- [Legislación italiana sobre accesibilidad](http://www.pubbliaccesso.gov.it/english/index.htm)
- [W3C Web Accessibility Initiative \(WAI\)](http://www.w3.org/WAI/Policy/)

### <span id="page-35-0"></span>**Enlaces y recursos de accesibilidad útiles**

Las siguientes organizaciones pueden ser buenas fuentes de información sobre discapacidad y limitaciones asociadas a la edad.

**W** NOTA: Esta no es una lista exhaustiva. Estas organizaciones se brindan solo para fines informativos. HP no asume ninguna responsabilidad sobre la información o los contactos que pueda encontrar en Internet. La inclusión en esta página no implica el respaldo de HP.

#### **Organizaciones**

- American Association of People with Disabilities (AAPD)
- Association of Assistive Technology Act Programs (ATAP)
- Hearing Loss Association of America (HLAA)
- Information Technology Technical Assistance and Training Center (ITTATC)
- **Lighthouse International**
- **National Association of the Deaf**
- National Federation of the Blind
- Rehabilitation Engineering & Assistive Technology Society of North America (RESNA)
- Telecommunications for the Deaf and Hard of Hearing, Inc. (TDI)
- W3C Web Accessibility Initiative (WAI)

#### **Instituciones educativas**

- California State University, Northridge, Center on Disabilities (CSUN)
- University of Wisconsin Madison, Trace Center
- Programa de instalaciones de computación de la University of Minnesota

#### **Otros recursos sobre discapacidad**

- Programa de asistencia técnica de la ADA (Americans with Disabilities Act)
- Red de negocios y discapacidad
- EnableMart
- Foro europeo sobre discapacidad
- Red sobre instalaciones laborales
- Enable de Microsoft
- Departamento de Justicia de los EE. UU. Guía de legislación sobre los derechos asociados a la discapacidad

#### **Enlaces de HP**

[Nuestro formulario web de contacto](https://h41268.www4.hp.com/live/index.aspx?qid=11387)  [Guía de seguridad y ergonomía de HP](http://www8.hp.com/us/en/hp-information/ergo/index.html) 

### <span id="page-36-0"></span>**Contacto con soporte técnico**

**NOTA:** El soporte solo se brinda en inglés.

- Clientes sordos o con discapacidad auditiva que tengan dudas sobre el soporte técnico o la accesibilidad de los productos de HP:
	- Pueden usar TRS/VRS/WebCapTel para llamar al (877) 656-7058, de lunes a viernes, de 6:00 am a 9:00 pm (horario de la montaña).
- Clientes con otra discapacidad o limitaciones asociadas a la edad que tengan dudas sobre el soporte técnico o la accesibilidad de los productos de HP deben elegir una de las siguientes opciones:
	- Llamar al (888) 259-5707, de lunes a viernes, de 6:00 am a 9:00 am (hora de la montaña).
	- Completar el [formulario de contacto para personas con discapacidad o limitaciones asociadas a la](https://h41268.www4.hp.com/live/index.aspx?qid=11387)  [edad](https://h41268.www4.hp.com/live/index.aspx?qid=11387).